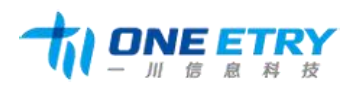

广州一川信息科技有限公司 地址:广州市番禺区大石街植村一路 48 号悦凯中心 D502 电话: 020-31148336 网址: [http://www.oneetry.com](http://www.一川.com) 邮箱: [sales@yichuan-tech.com](mailto:sales@yichuan-tech.com) 邮编: 511430

# 数据采集终端 开发使用手册

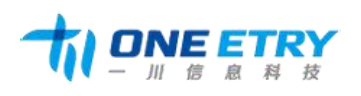

## 修订记录

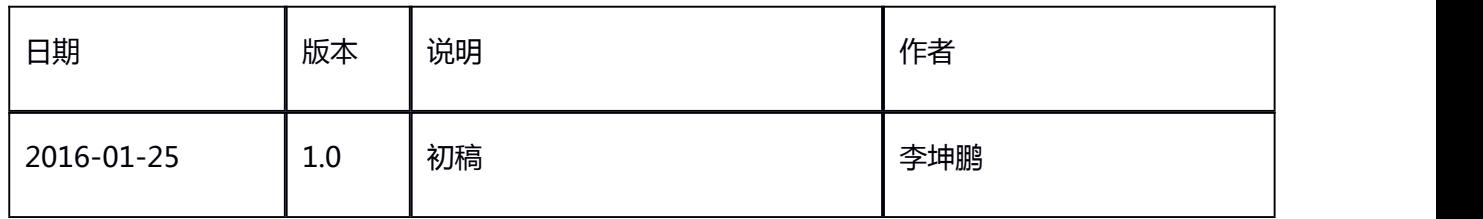

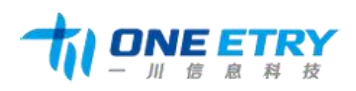

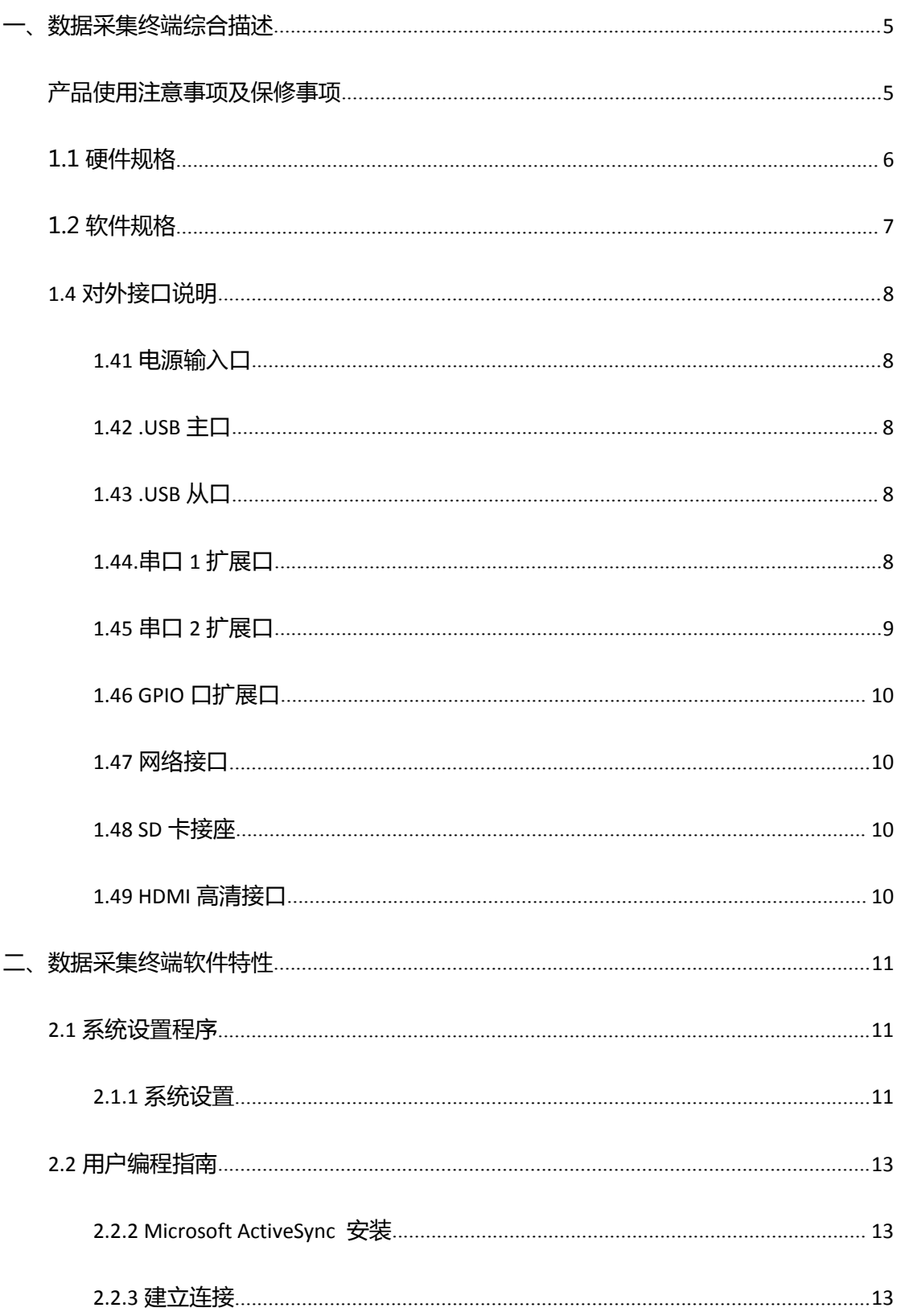

#### 第3页共17页

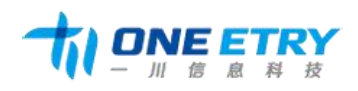

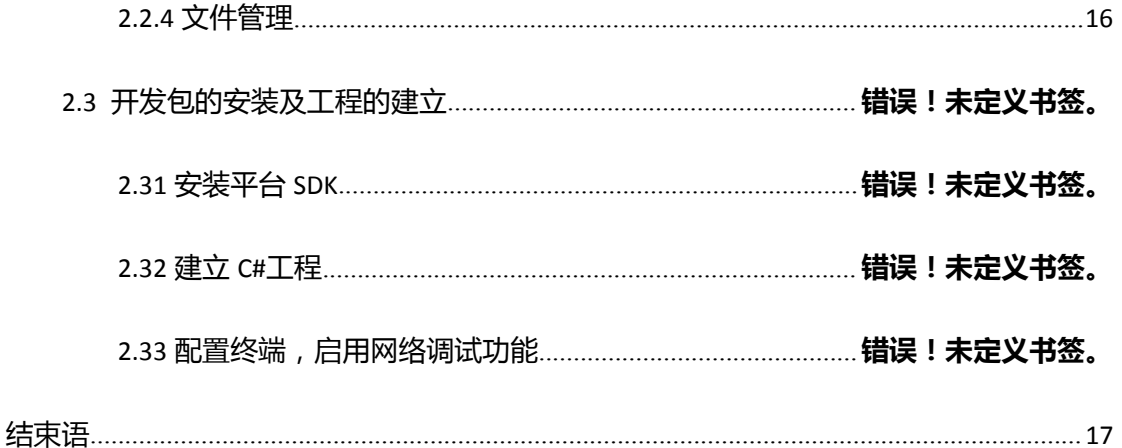

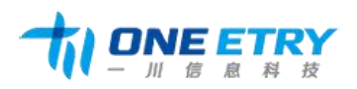

广州一川信息科技有限公司 地址:广州市番禺区大石街植村一路 48 号悦凯中心 D502 电话:020-31148336 网址:[http://www.oneetry.com](http://www.一川.com) 邮箱: [sales@yichuan-tech.com](mailto:sales@yichuan-tech.com) 邮编: 511430

<span id="page-4-0"></span>**一、数据采集终端综合描述**

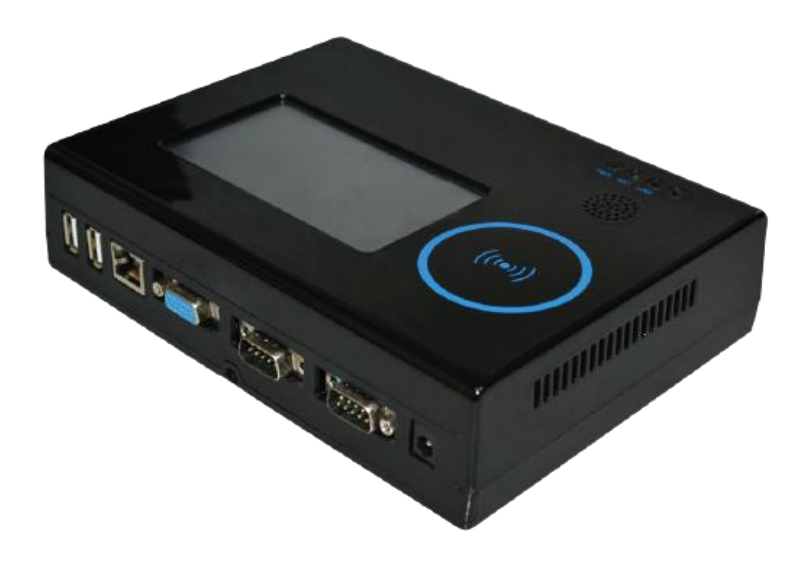

欢迎使用广州市一川信息科技有限公司研发生产的数据采集器,该产品是一套以三星 Cortex A8 1GB 主频 CPU、512M Bytes DDR2 SDRAM、基于 Windows CE6.0 R3 操作系 统的高性能嵌入式数据采集终端,该产品设计采用了 4.3 英寸高亮度 TFT 真彩液晶屏,四线电 阻式触摸屏; 使用之前, 请务必首先阅读本手册。

### 产品使用注意事项及保修事项

1.我公司承诺,对数据采集终端提供自售出之日起壹年的免费保修服务。若用户在使用 产品期间,由于该产品的质量问题而出现故障,可在保修期内凭购买单据与销售商或我公司联 系,我公司负责为您维修产品或更换新机。

2. 为下列情况之一的产品, 不实行免费保修:

● 易碎标签撕毁的;

#### 第 5 页 共 17 页

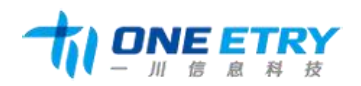

- <span id="page-5-0"></span>● 超过保修服务期的;
- 无有效购买单据的;
- 进液、受潮或发霉;
- 由于购买后跌落、强烈振动和擅自改造、误操作等非产品质量原因引起的故障和损坏;
- 因为不可抗力造成损坏的。
	- 3. 我公司承诺,对产品提供电话技术支持服务: xxxxxxxxxxxx
- 4.我公司保留所有产品中自主开发的相关的软、硬件技术资料的知识产权,用户不能将 它们在网络上散发,或者通过截取、修改等方式来篡改它们的著作权。

#### 1.1 硬件规格

- 产品特性
- 液 晶 屏:4.3" TFT 真彩液晶屏(4:3 比例),分辨率 480×272
- 触摸规格: 100 万次以上(笔尖 0.8m ㎡打键荷重 250 克力,打键速度 2 次/秒)
- 中央处理器: Samsung S5PV210 Cortex A8, 主频 1G Hz
- 内存:512M Bytes DDR2 SDRAM
- 扩展存储:SD 卡存储最大支持扩展到 32G
- 实测功耗:4.8W (未接任何外设,12V 输入,实测 400mA);
- 电源输入:DC 9V-12V 宽压输入,建议 DC 12V 输入;
- 接口: 两路 RS232 接口(DB9 接口外置) 带隔离, 可接扫描枪及其他串口设备;

两路 TTL 电平串口内置;

一路 485 与 TTL 电平串口复用;

2USB 主口;

#### 第 6 页 共 17 页

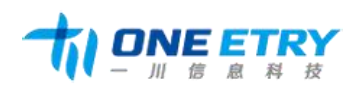

<span id="page-6-0"></span>1USB 从口;

百兆网口外置;

SD 卡座;

HDMI 高清输出接口;

六路 5V IO 输入,带光电隔离;

六路 5V IO 输出,带光电隔离。

#### 其他接口:

内置 RTC 实时时钟,带充电电路;

内置大功率蜂鸣器;

内置 WiFi 和 3G 模块 (选配件);

内置 MI 读头、称重模块(选配件)。

#### 应用环境

工作温度:-10℃-60℃

储存温度:-20℃-70℃

工作湿度:20%RH-95%RH,不可结露

产品规格:

- 结 构:工业塑料结构
- 安 装:挂壁式

#### 重 量:1.3KG

## 1.2 软件规格

标准配置 WINCE 6.0 R3 简体中文版本;也可按照客户需求定制 Android、Linux 系统。

#### 第 7 页 共 17 页

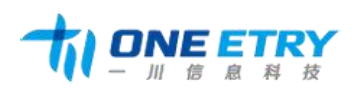

<span id="page-7-0"></span>特色功能

支持网卡 MAC 值单独设置;

支持开机自启动应用程序设置;

支持 USB 从口跟电脑同步功能;

提供采集终端的开发 SDK;

提供应用测试程序。

1.4 对外接口说明

1.41 电源输入口

DC 接口接电源,可接受 9V-12V 直流电压输入。

1.42 .USB 主口

可接鼠标、键盘、U 盘等标准 USB 设备。

1.43 .USB 从口

可与 PC 进行同步,方便用户开发过程中调试。

1.44.串口 1 扩展口

串口 1 以 DB9 公座留出, 信号定义如下:

#### 第 8 页 共 17 页

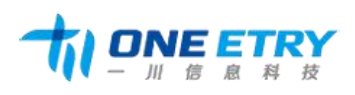

<span id="page-8-0"></span>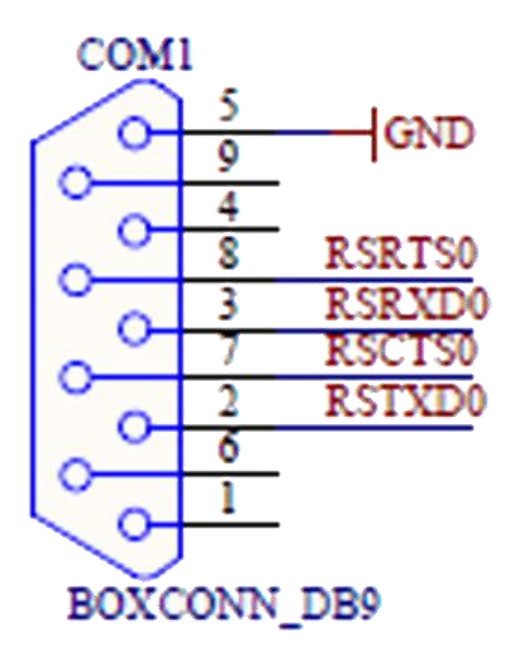

1.45 串口 2 扩展口

串口 2 以 DB9 公座留出,信号定义如下:

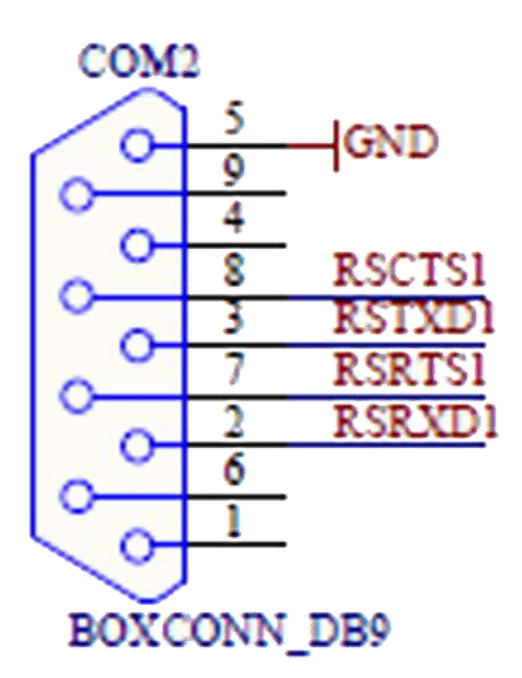

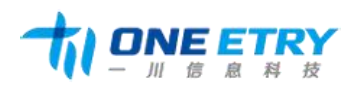

<span id="page-9-0"></span>1.46 GPIO 口扩展口

GPIO 口以 VGA 母座留出,信号定义如下:

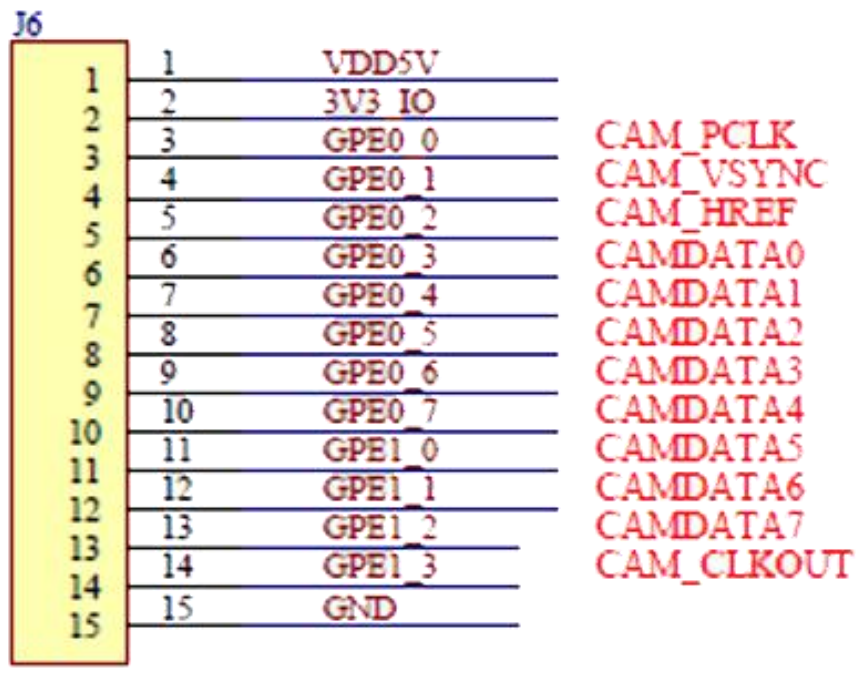

**GPIO** 

1.47 网络接口

网络接口采用常用的以太网 RJ45 接口,不采用内置无线网络的可使用这个接口。

1.48 SD 卡接座

侧面放置了 SD 卡接座,最大可接 32G 的 SD 卡。

1.49 HDMI 高清接口

侧面放置了 HDMI 高清接口,可接高清显示器。

第 10 页 共 17 页

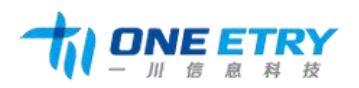

## <span id="page-10-0"></span>**二、数据采集终端软件特性**

2.1 系统设置程序

#### 2.1.1 系统设置

开机启动后,如果想对系统参数进行设置,请在"我的设备"中打开 Smartsettings。

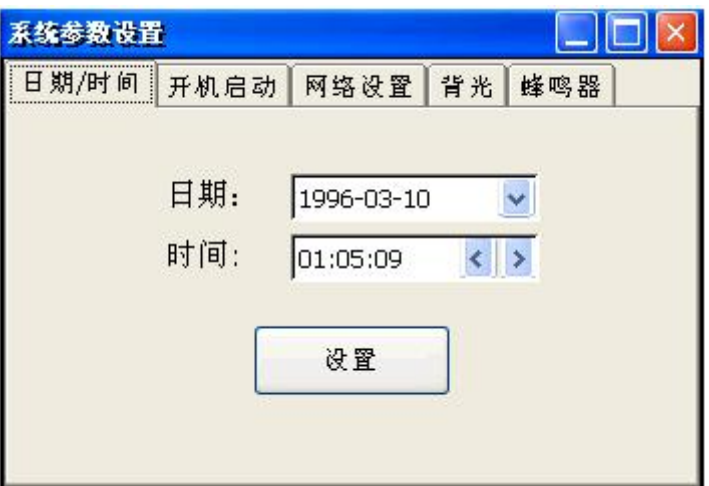

系统参数设置界面如上图所示,总共包含时间、开机启动、网络、背光、和蜂鸣器设置五

类。

(1)时间

启动系统参数设置界面后就可以看到时间设置,如上图所示,用户可在日期和时间框内通 过右下角的输入法来进行时间的修改。

(2)开机启动

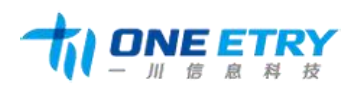

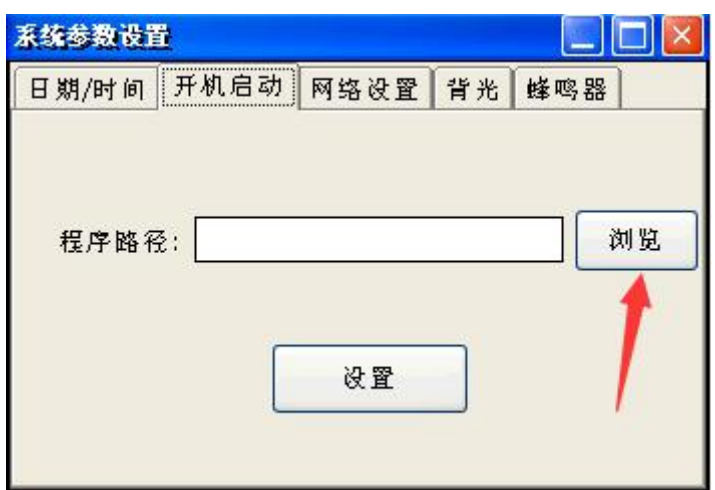

单击上图中浏览一栏,找到开机自启动程序,点击设置,完成设置。若想还原启动桌面,

删除路径即可。

(3)网络设置

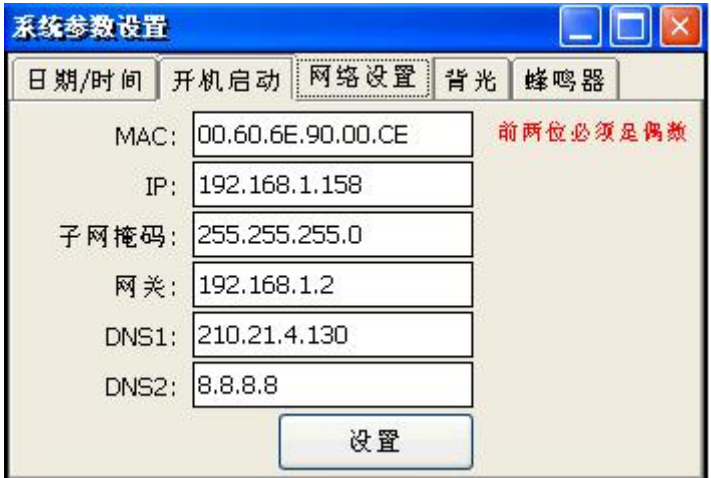

在网络设置中,可以对网卡 MAC 地址进行修改,但需要注意的是,MAC 地址的前两位 必须是十六进制中的偶数位,否则修改失败。还应注意的是,IP、子网掩码、网关、DNS1、 DNS2 都需要满足网络 IP 设置规则, 即四位数字之间必须用"."隔开, 数字不能大于 255, 满足上述要求后,点击设置,即完成网络设置。

(4)背光

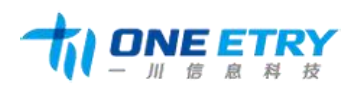

<span id="page-12-0"></span>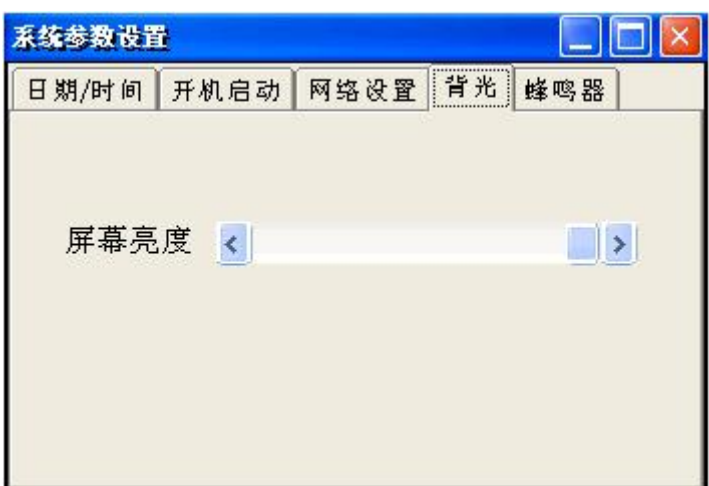

背光的亮度可用数遍选择进度条进行左右移动来设置,进度条往左移动,背光变暗;进度 条往右移动,背光变亮。

(5)蜂鸣器

### 2.2 用户编程指南

2.2.1 Microsoft ActiveSync 同步连接

Microsoft ActiveSync 是一个同步软件,它通过 USB 从设备端口将 数据采集器 与 PC 机连接,方便文件传输和应用程序开发调试。这是微软开发的运行于 PC 上的软件,支持 PC 机与其他移动设备的通信。

2.2.2 Microsoft ActiveSync 安装

从光盘中找到并双击 ActiveSync 的安装文件,点击"下一步"时, 按照提示进行安装 即可,

2.2.3 建立连接

1.将机器与数据线连接好,系统自动建立连接,每次连接成功后,PC 机上会自动弹出

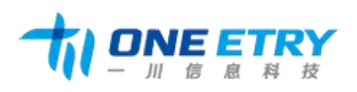

下面的窗口:

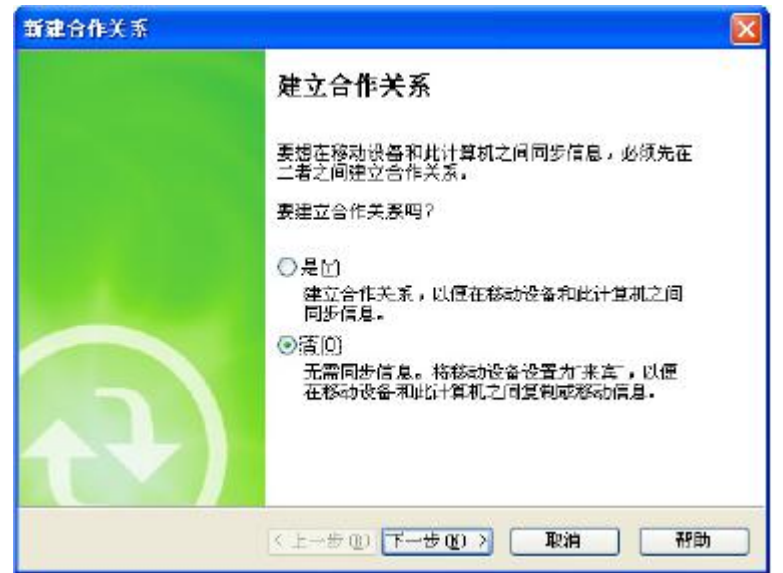

这里选择"否",并点击下一步即可。

2. 出现 ActiveSync 窗口,连接完成

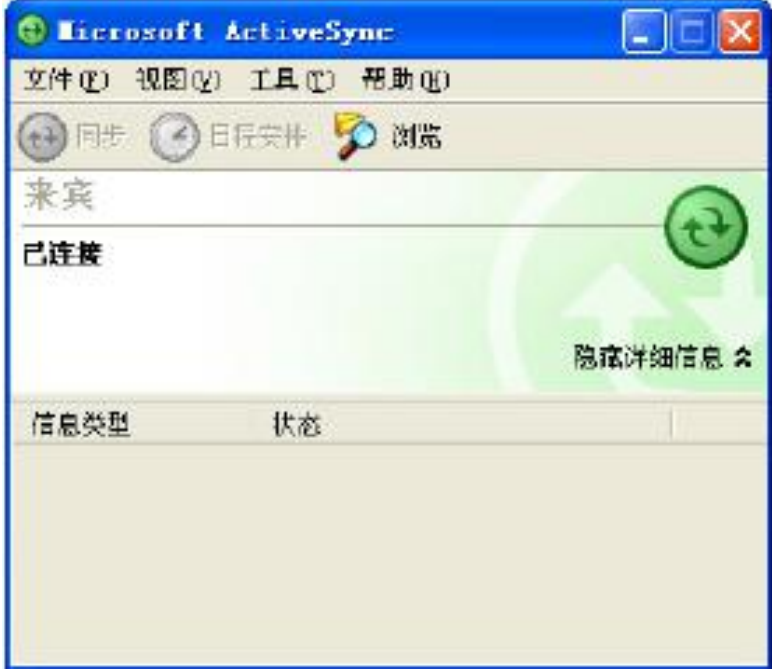

3.连接完成后,在 PC 机的任务栏显示图标。 图标为绿色:表示 PC 机与设备已建立 连接;图标为灰色:表示连接断开。

如果在您电脑上首次安装该软件,安装成功后,会显示没有连接的状态。安装好后,对

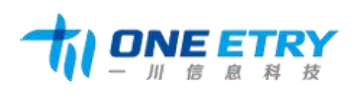

Microsoft Activesync 进行连接设置,如下图所示:

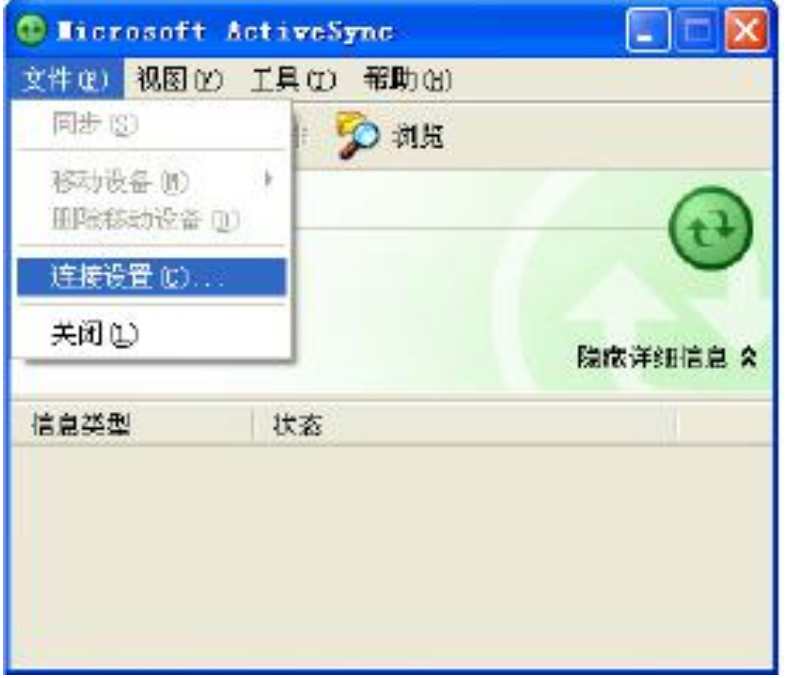

推荐设置:勾掉允许通过 COM 口连接,在弹出的窗口单击"确定"按钮,整个安装完成。

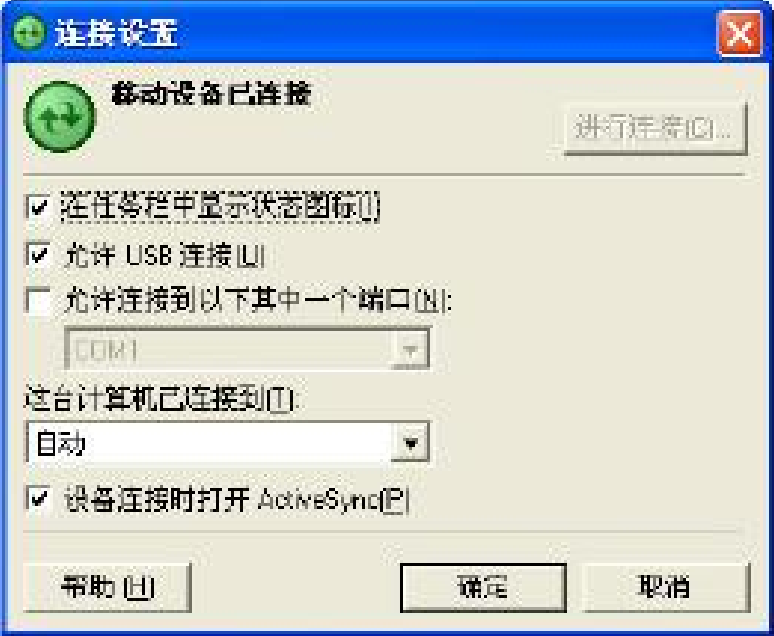

现在让我们将数据采集器与 PC 机通过 USB 线连接在一起,这时如果是初次安装,电 脑 会识别一个新的硬件,您只需通过安装向导,寻找到光盘目录中提供的 USB 驱动, 查找、 安装即可。

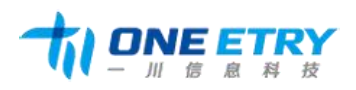

<span id="page-15-0"></span>2.2.4 文件管理

当数据采集器与 PC 机的同步连接建立后,您就可以通过 ActiveSync 浏览数据采集器设

备上的文件信息,也可以在 PC 与数据采集器设备之间复制和传输文件。

1、单击 PC 的 ActiveSync 窗口的"浏览"按钮:

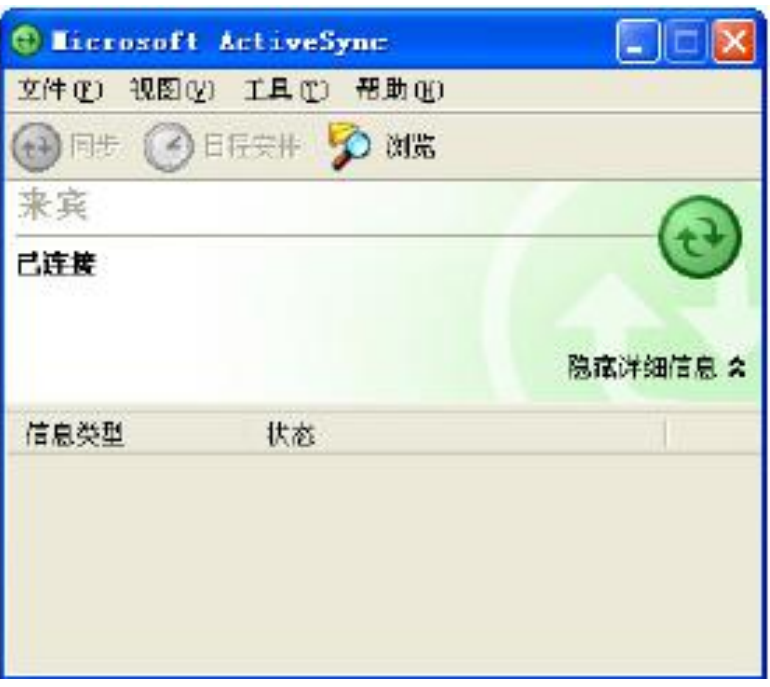

2、弹出窗口上将列出设备上的所有文件信息,您可以看到 wince 上的各级目录。在该窗 口中可以简单的通过鼠标拖曳文件图标(或通过"复制"、"粘贴"操作)操作文件,通过这 种方法您可以将 PC 机上的文件复制到设备的存储器或存储卡上。

3、在窗口中双击文件的图标,只显示该文件的属性。但您在 PC 上不能打开设备上的文 件或运行程序。

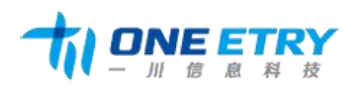

# <span id="page-16-0"></span>**结束语**

至此,数据采集终端的开发使用手册介绍完毕,若有任何不清晰的地方,欢迎拨打我们

400 电话,我们竭诚为您服务!

请访问我司网址: 获取最新产品信息,感谢您的使用!